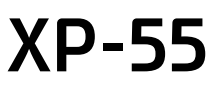

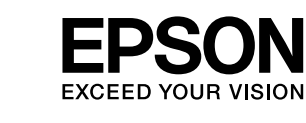

**Starta här** 

© 2014 Seiko Epson Corporation. All rights reserved Printed in XXXXXX

**http://ipr.to/a**

**2**

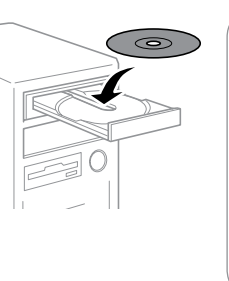

Tilslut ikke et USB-kabel, medmindre du får besked på det. Älä kytke USB-kaapelia, ennen kuin saat kehotuksen tehdä niin.

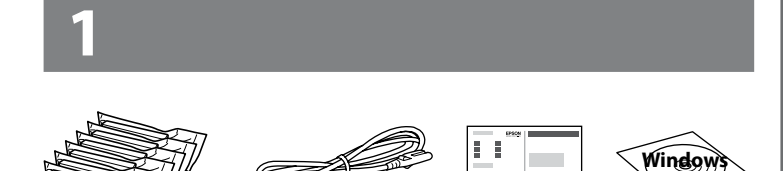

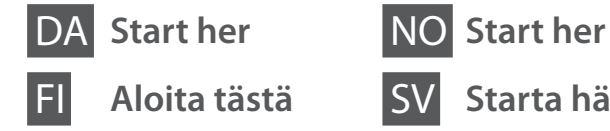

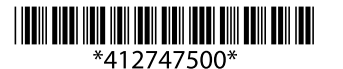

Ikke koble til en USB-kabel med mindre du blir bedt om det.

Anslut bara en USB-kabel om du uppmanas att göra det.

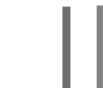

 $\mathscr{D}$  Hvis firewall-alarmen vises, skal du tillade adgang for Epson-programmer. Jos näyttöön ilmestyy palomuurin varoitusviesti, salli Epson-sovellusten käyttö.

Indholdet kan variere afhængig af land. Sisältö voi vaihdella paikan mukaan. Innholdet kan variere fra sted til sted. Innehållet kan variera beroende på plats. Hvis brannmuradvarselen vises, tillater du tilgang for Epson-programmer. Bevilja Epson-program åtkomst om en brandväggsvarning visas.

Gå ind på webstedet for at starte opsætningsprocessen, installere software og konfigurere netværksindstillinger.

Voit aloittaa asetustoimenpiteet, asentaa lisäohjelmistoja ja määrittää verkkoasetukset vierailemalla verkkosivustolla.

Besøk webområdet for å starte oppsettet, installere programvare og konfigurere nettverksinnstillinger.

Besök webbplatsen för att starta installationsprocessen, installera programvara och konfigurera nätverksinställningar.

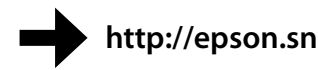

# **Epson Connect**

Du kan udskrive fra alle steder i hele verden på dit Epson Connect-kompatible produkt med din mobile enhed. Gå ind på websiden for at få mere at vide.

Mobiililaitteesi avulla voit tulostaa Epson Connect -yhteensopivaan tuotteeseen mistä tahansa maailman kolkasta. Lisätietoja saat verkkosivustolta.

Du kan skrive ut på det Epson Connect-kompatible produktet via en mobil enhet uansett hvor i verden du befinner deg. Du finner mer informasjon på webområdet.

Med en mobil enhet kan du skriva ut var som helst i världen till din Epson Connect-kompatibla produkt. Besök webbplatsen för mer information.

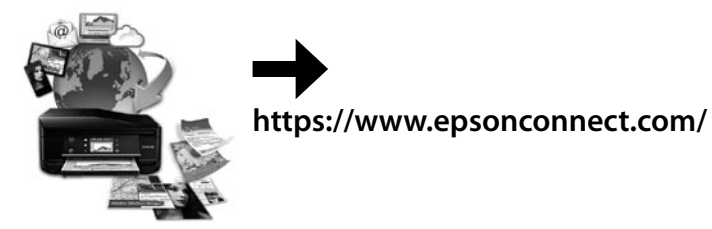

# **Questions?**

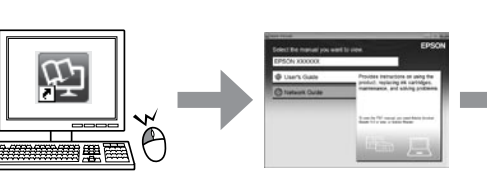

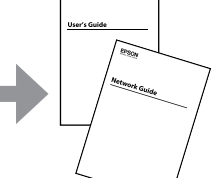

Du kan åbne *Brugervejledning* (PDF) og *Netværksvejledning* (PDF) vha. genvejsikonet eller downloade de seneste udgaver fra følgende webside. *Käyttöopas* (PDF) ja *Verkko-opas* (PDF) voidaan avata napsauttamalla pikakuvaketta tai lataamalla uusimmat versiot verkkosivustolta. Du kan åpne *Brukerhåndbok* (PDF) og *Nettverkshåndbok* (PDF) fra snarveisikonet, eller du kan laste ned de nyeste versjonene fra webområdet nedenfor. Du kan öppna enhetens *Användarhandbok* (PDF) och *Nätverkshandbok* (PDF) via genvägsikonen eller hämta de senaste versionerna från följande webbplats.

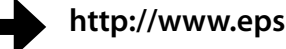

Das Gerät ist nicht für die Benutzung im unmittelbaren Gesichtsfeld am Bildschirmarbeitsplatz vorgesehen. Um störende Reflexionen am Bildschirmarbeitsplatz zu vermeiden, darf dieses Produkt nicht im unmittelbaren Gesichtsfeld platziert werden.

Windows® is a registered trademark of the Microsoft Corporation.

Mac OS is a trademark of Apple Inc., registered in the U.S. and other countries.

Android™ is a registered trademark of Google Inc.

Maschinenlärminformations-Verordnung 3. GPSGV: Der höchste Schalldruckpegel beträgt 70 dB(A) oder **http://www.epson.eu/Support http://www.epson.eu/Support** 

The contents of this manual and the specifications of this product are subject to change without notice.

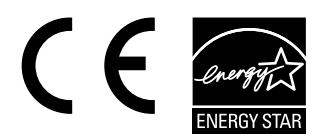

Åbn ikke pakken med blækpatronen, før du er klar til at installere den i produktet. Patronen er vakuumpakket for at bevare dens pålidelighed. Älä avaa värikasettia, ennen kuin olet valmis asentamaan sen tuotteeseen.

Kasetti on tyhjöpakattu sen luotettavuuden säilyttämiseksi.

Ikke åpne blekkpatronpakken før du er klar til å installere den i produktet. Patronen er vakuumpakket for å bevare funksjonsstabiliteten.

Öppna inte bläckpatronens förpackning förrän du är redo att montera den i produkten. Patronen är vakuumförpackad för att bevara tillförlitligheten.

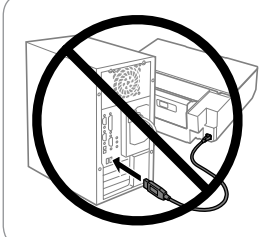

#### **Windows**

### **No CD/DVD drive / Mac OS X**

#### **iOS / Android**

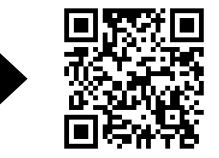

Gå ind på webstedet for at installere programmet Epson iPrint, starte opsætningsprocessen og konfigurere netværksindstillinger. Voit asentaa Epson iPrint -sovelluksen, aloittaa asetustoimenpiteet ja määrittää verkkoasetukset vierailemalla verkkosivustolla.

Besøk webområdet for å installere programmet Epson iPrint, starte oppsettet og konfigurere nettverksinnstillinger.

Besök webbplatsen för att installera programmet Epson iPrint, starta installationsprocessen och konfigurera nätverksinställningar.

**Grundlæggende betjening / Perustoiminnot / Grunnleggende bruk / Grundläggande användning**

**Vejledning til betjeningspanelet Ohjauspaneelin ohjeet Oversikt over kontrollpanelet**

**Översikt över kontrollpanelen**

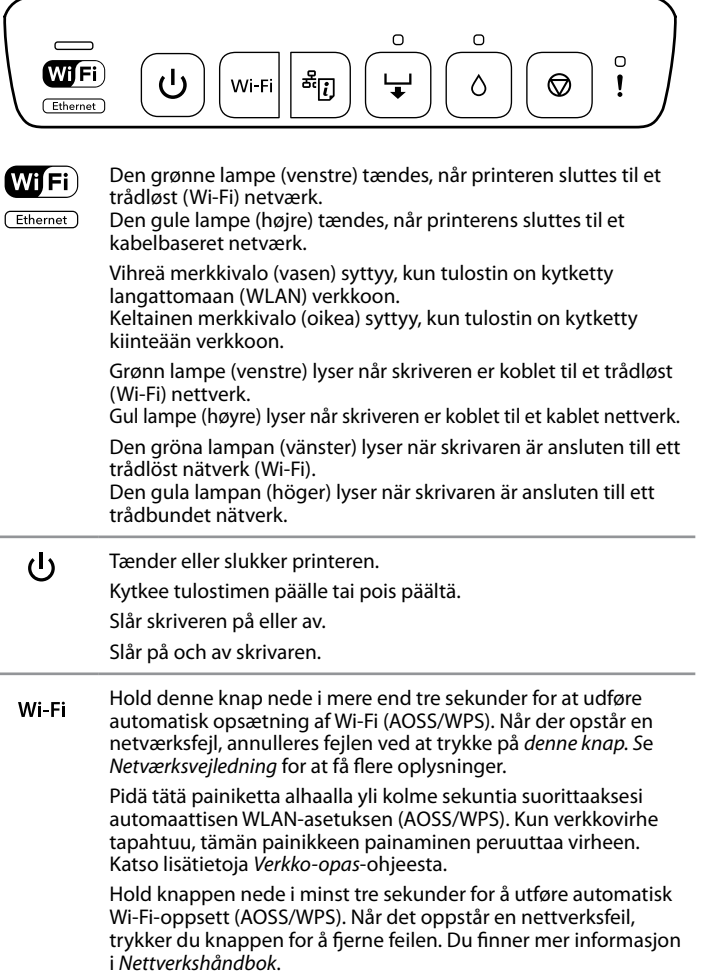

Håll knappen intryckt i mer än tre sekunder när du vill ställa in Wi-Fi automatiskt (AOSS/WPS) . När ett nätverksfel inträffar kan du trycka på knappen för att avbryta felet. Mer information finns i enhetens *Nätverkshandbok*.

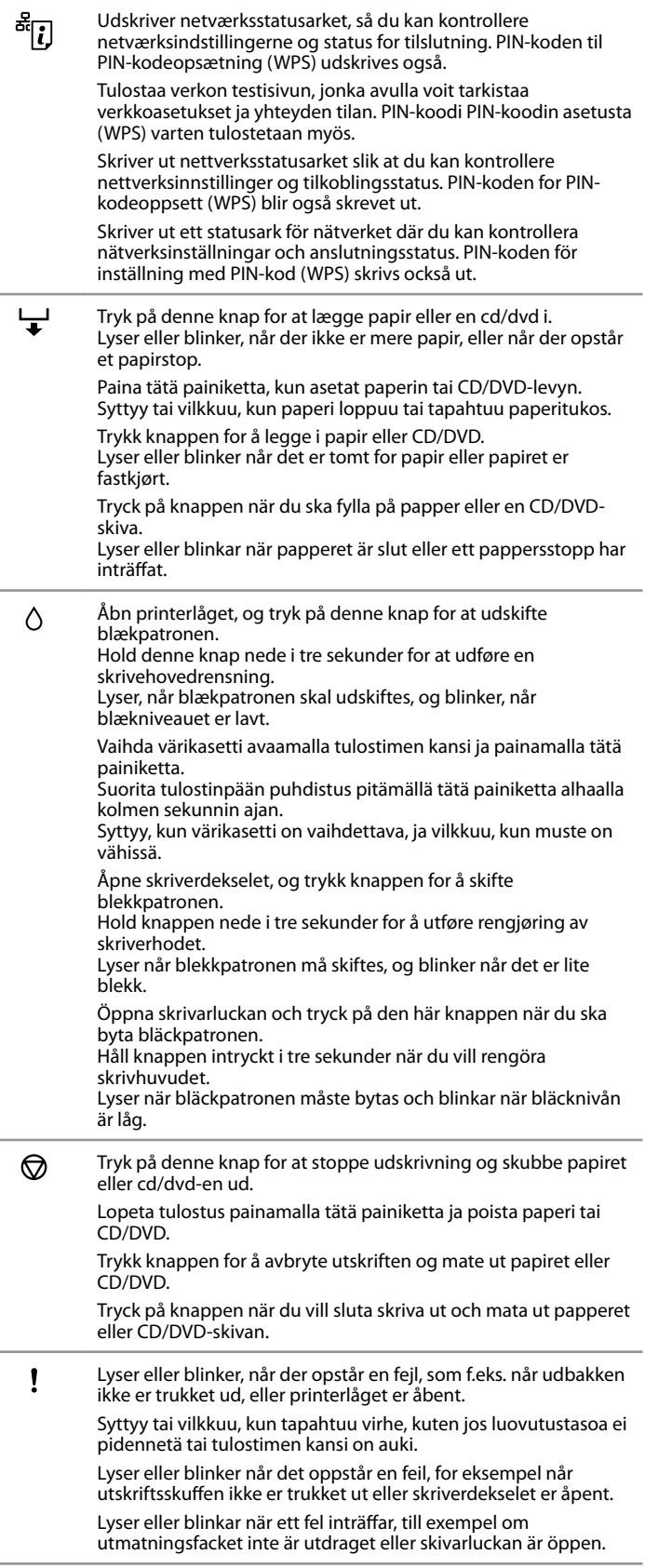

Se den online *Brugervejledning* vedrørende ekstra funktioner, du kan udføre med forskellige knapkombinationer.

Katso *Käyttöopas*-ohjeesta lisätietoja lisätoiminnoista, joita voi suorittaa erilaisilla painikeyhdistelmillä.

Du finner mer informasjon i elektronisk *Brukerhåndbok* om andre funksjoner du kan bruke ved å kombinere ulike knapper.

Information om andra funktioner som du kan använda med olika kombinationer av knappar finns i enhetens *Användarhandbok* online. **Ilægning af papir i papirkassetten Paperin asettaminen paperikasettiin Legge papir i papirkassetten Fylla på papper i papperskassetten**

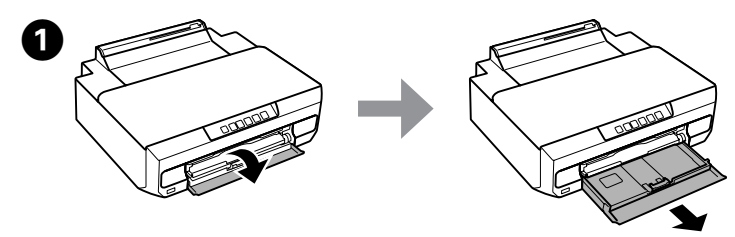

Åbn frontlågen, og træk papirkassette ud. Avaa etukansi ja vedä paperikasetti ulos. Åpne frontdekselet, og trekk ut papirkassett. Öppna den främre luckan och dra ut papperskassett.

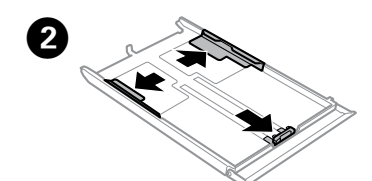

Skub kantstyrene ind til papirkassettens sider. Siirrä reunaohjaimet paperikasetin reunoihin. Skyv kantskinnene ut mot sidene i papirkassetten. Skjut kantstöden mot sidorna på papperskassetten.

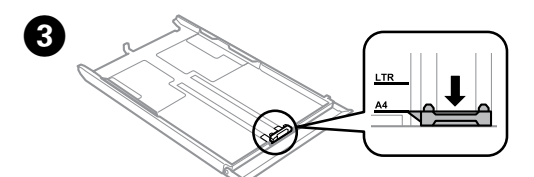

Skub kantstyret for at justere det til den størrelse papir, du vil bruge. Siirrä reunaohjainta käytetyn paperikoon mukaan. Skyv kantskinnen til papirstørrelsen du skal bruke. Flytta kantstödet så att det passar pappersformatet som ska användas.

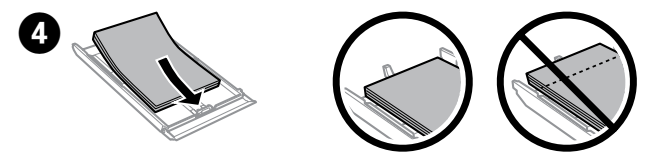

Læg papiret i op mod kantstyret med udskriftssiden nedad, og kontroller, at der ikke stikker papir ud af enden af kassetten.

Lisää paperia reunaohjainta vasten tulostettava puoli alaspäin ja tarkista, että paperi ei tule ulos kasetin loppupäästä.

Legg i papiret mot kantskinnen med den utskrivbare siden vendt ned, og kontroller at papiret ikke stikker ut i enden av kassetten.

För in papperet mot kantstödet med utskriftssidan nedåt och kontrollera att papperet inte sticker ut ur kassetten.

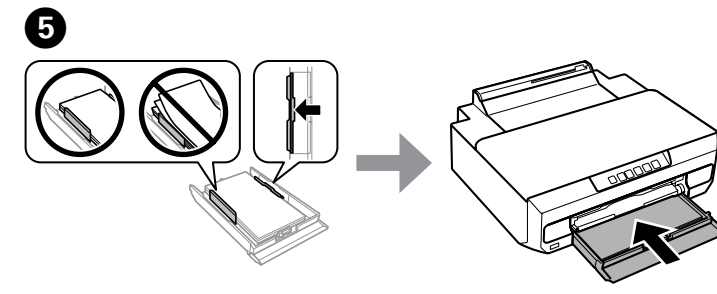

Skub kantstyrene ind til papirets kanter. Hold kassetten fladt, og sæt den forsigtigt og langsomt tilbage i produktet.

Tryk på  $\Diamond$ -knappen igen. Blækpatronerne flyttes til positionen for udskiftning af blækpatron.

Paina uudelleen  $\Diamond$ -painiketta. Värikasetit siirtyvät värikasetin vaihtoasentoon. Trykk  $\Diamond$ -knappen på nytt. Blekkpatronene flyttes til posisjonen for utskifting av **blekkpatron** 

Tryck på knappen  $\Diamond$  igen. Bläckpatronen flyttas till läget för bläckpatronsbyte.

Siirrä reunaohjaimet paperin reunoihin. Pidä kasetti litteänä ja aseta se takaisin tulostimeen huolellisesti ja hitaasti.

Skyv kantskinnene mot kantene på papiret. Hold kassetten vannrett, og sett den forsiktig og sakte inn igjen i produktet.

Skjut kantstöden mot kanterna på papperet. Håll kassetten plant och för in den långsamt och försiktigt i produkten.

**Ilægning af papir i den bageste åbning til papirindføring Paperin asettaminen paperin takasyöttöaukkoon Legge papir i det bakre papirmatingssporet Fylla på papper i den bakre pappersmatningen**

> Kontrollera vilken bläckpatron som måste bytas (färgen vid läge  $\beta$ ). nammen standar standar standar som messa själven varigen varlege s<sub>j</sub>e en varigen.<br>Bläckpatronen stannar vid &-markeringen varje gång du trycker på knappen  $\Diamond$ om en annan bläckpatron måste bytas.

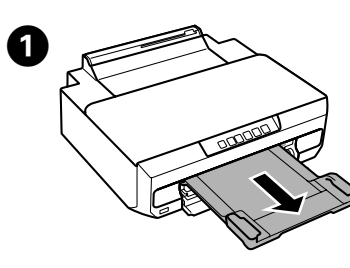

Vent til  $\bigcup$ -lampen på betjeningspanelet holder op med at blinke og lyser konstant.

B Send udskriftsdataene fra computeren. Husk at vælge den bageste åbning til papirindføring som papirkilde.

Odota, kunnes ohjauspaneelin  $\frac{1}{2}$ -merkkivalo lopettaa vilkkumisen ja jää palamaan.

Vent til  $\bigcup$ -lampen på kontrollpanelet slutter å blinke og lyser kontinuerlig. Vänta tills lampan  $\frac{1}{2}$  på kontrollpanelen slutar att blinka och lyser med fast sken.

Lähetä tulostustiedot tietokoneesta. Varmista, että valitset paperin takasyöttöaukon paperilähteeksi.

Send utskriftsdataene fra datamaskinen. Pass på at du velger bakre papirmatingsspor som papirkilde.

Sänd utskriftsdata från datorn. Kontrollera att du har valt den bakre pappersmatningen som papperskälla.

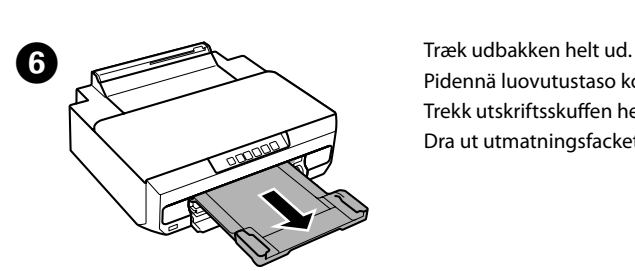

Pidennä luovutustaso kokonaan. Trekk utskriftsskuffen helt ut. Dra ut utmatningsfacket helt.

> **Udskiftning af blækpatroner Värikasettien vaihto Skifte blekkpatroner Byta bläckpatroner**

> > ● Luk printerlåget.<br>■ Blækpåfyldningen starter. Når den er færdig, holder ①-lampen op med at blinke og lyser konstant.

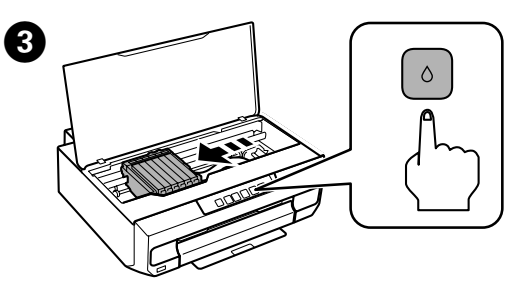

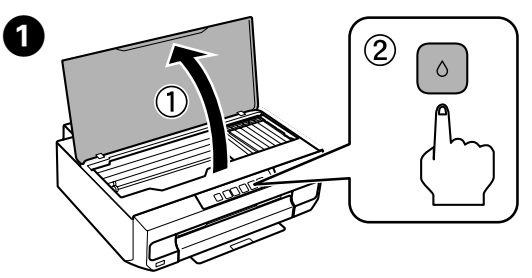

Åbn printerlåget, og tryk på  $\Diamond$ -knappen. Avaa tulostimen kansi ja paina 0-painiketta. Åpne skriverdekselet, og trykk 0-knappen. Öppna skrivarluckan och tryck på knappen  $\Diamond$ .

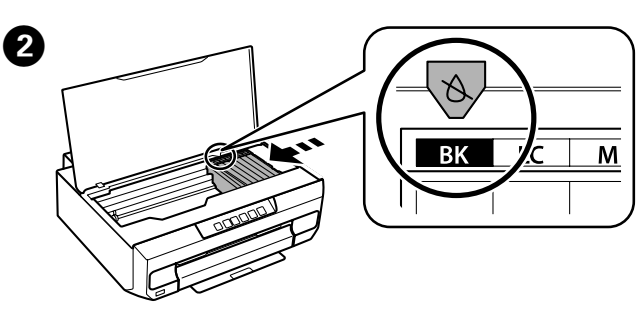

Kontroller hvilken blækpatron, der skal udskiftes (farven ved  $\&$ -position). Hvis en anden blækpatron skal udskiftes, stopper den ved &-mærket, hver gang du trykker på  $\wedge$ -knappen.

Tarkista, mikä värikasetti on vaihdettava (väri kohdassa  $\&$ ). Jos muu värikasetti on vaihdettava, joka kerta 0-painiketta painettaessa värikasetti pysähtyy &-merkkiin.

Kontroller hvilken blekkpatron som må skiftes (fargen på  $\&$ -posisionen). Hvis det er flere blekkpatroner som må skiftes, trykker du  $\Diamond$ -knappen, så stanser blekkpatronen ved  $\beta$ -merket.

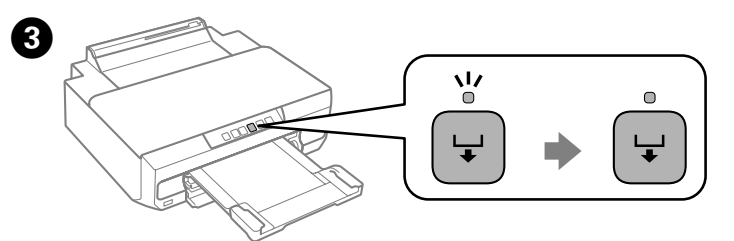

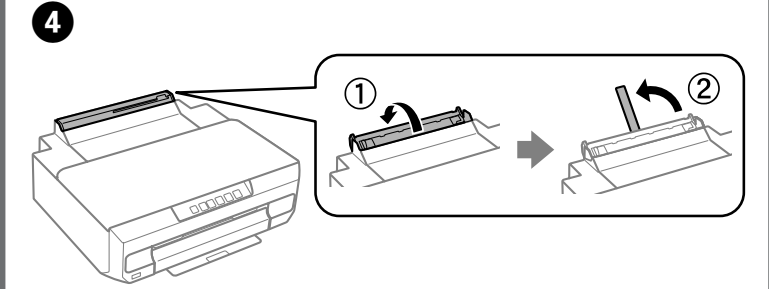

Åbn lågen til den bageste åbning til papirindføring, og hæv papirstøtten. Avaa paperin takasyöttöaukon kansi ja nosta paperituki. Åpne dekselet til det bakre papirmatingssporet, og løft opp papirstøtten. Öppna luckan till den bakre pappersmatningen och lyft upp pappersstödet.

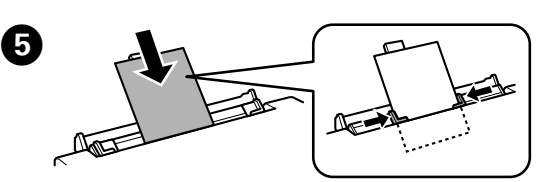

Læg papir i med udskriftssiden opad, og skub derefter kantstyrene mod papirets kanter. Ret området 5 cm fra kanten af papiret ind efter åbningen på papirstøtten.

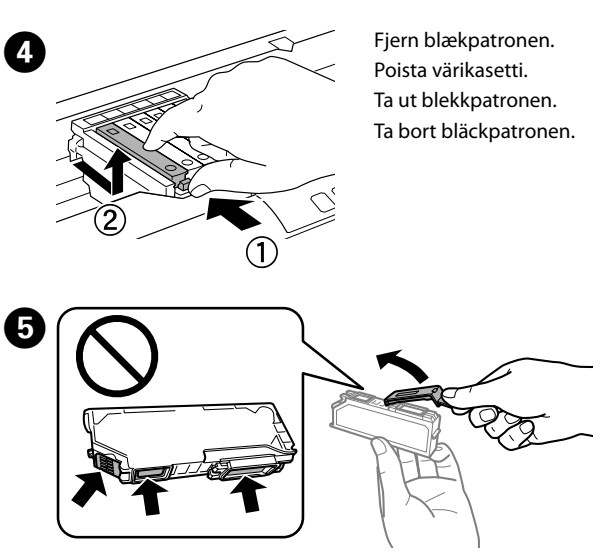

Aseta paperi tulostettava puoli ylöspäin, ja siirrä sitten reunaohjaimet paperin reunoihin. Kohdista alue, joka on 5 cm paperin reunasta, paperituen raon kanssa.

Legg i papir med den utskrivbare siden vendt opp, og skyv deretter kantskinnene mot kantene på papiret. Avrett området som er 5 cm fra papirkanten etter sporet på papirstøtten.

Lägg i papper med utskriftssidan uppåt och skjut kantstöden mot papperets kanter. Rikta in området som är 5 cm från papperskanten med öppningen på pappersstödet.

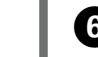

**G** Tryk på  $\downarrow$ -knappen. Papiret indføres, og udskrivning starter.<br>Paina  $\downarrow$ -painiketta. Paperi syötetään ja tulostus alkaa. Trykk <sup>-</sup>-knappen. Papiret mates, og utskriften starter.

Tryck på knappen –. Papperet matas och utskriften startar.

Tag den nye blækpatron ud af pakken, og fjern hætten.

Poista uusi värikasetti pakkauksestaan ja irrota sitten suojus.

Ta den nye blekkpatronen ut av esken, og fjern deretter dekselet.

Ta ut den nya bläckpatronen ur förpackningen och ta bort locket.

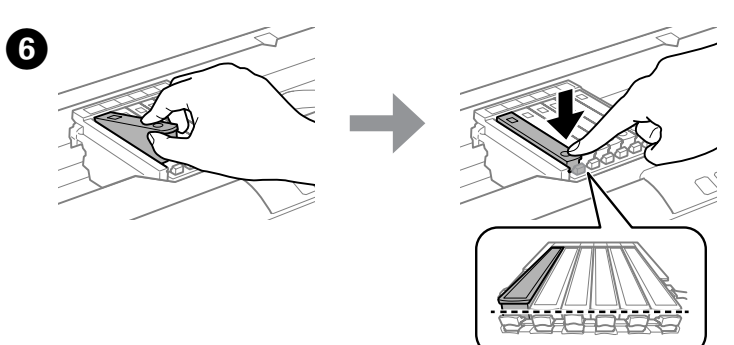

Sæt blækpatronen skråt i patronholderen, og skub den forsigtigt ned, til den klikker på plads.

Aseta värikasetti vinottain kasetin pidikkeeseen ja paina varovasti alas, kunnes se loksahtaa paikalleen.

Sett inn blekkpatronen på skrå i patronholderen, og skyv den forsiktig ned til den klikker på plass.

För in bläckpatronen diagonalt i patronhållaren och tryck försiktigt ned den tills den snäpps fast på plats.

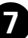

Sulje tulostimen kansi.

Musteen lataus alkaa. Kun se on valmis, P-merkkivalo lopettaa vilkkumisen ja jää päälle.

Lukk skriverdekselet.

Blekkfyllingen starter. Når den er ferdig, slutter P-lampen å blinke og lyser kontinuerlig.

Stäng skrivarluckan.

Bläckpåfyllningen startar. Lampan P slutar att blinka och lyser med fast sken när det är klart.

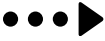

Træk udbakken helt ud. Pidennä luovutustaso kokonaan. Trekk utskriftsskuffen helt ut. Dra ut utmatningsfacket helt.

**Sådan fjernes fastklemt papir Paperitukoksen selvitys Fjerne fastkjørt papir Åtgärda pappersstopp**

Træk den bageste låge ud, og fjern forsigtigt det fastklemte papir. Vedä takakansi ulos ja poista juuttunut paperi varovasti. Trekk ut bakre deksel, og fjern forsiktig fastkjørt papir. Dra ut den bakre luckan och ta försiktigt bort papperet som fastnat.

Åbn den bageste låge, og fjern forsigtigt det fastklemte papir. Avaa takakansi ja poista juuttunut paperi varovasti. Åpne bakre deksel, og fjern forsiktig fastkjørt papir. Öppna den bakre luckan och ta försiktigt bort papperet som fastnat.

> Monter den bageste låge igen. Kiinnitä takakansi takaisin. Sett på plass bakre deksel. Sätt tillbaka den bakre luckan.

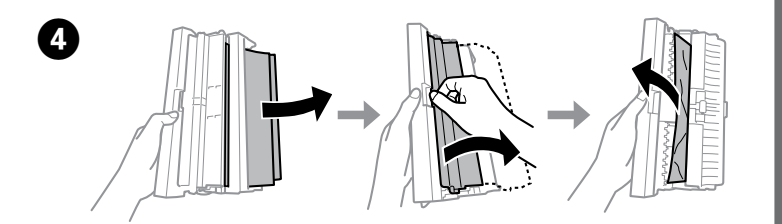

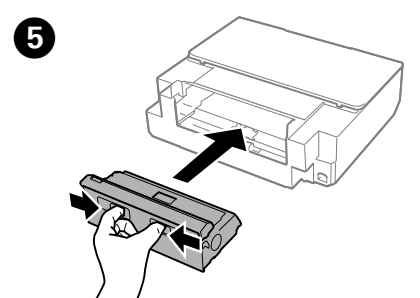

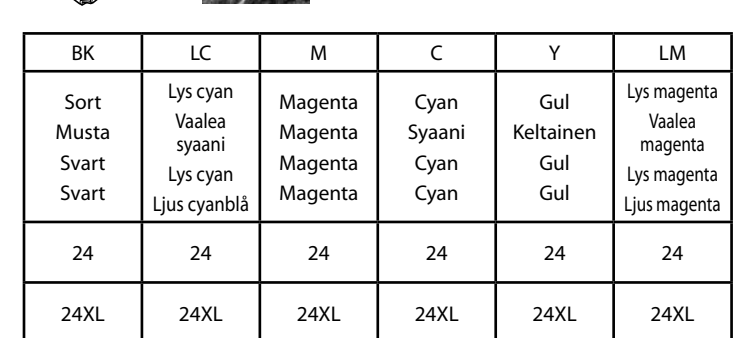

Elefant / Norsu / Elefant / Elefant

 $\mathscr{D}$  Prøv følgende løsninger, hvis der mangler noget på dine udskrifter, eller linjerne ikke er tydelige.

Gå ind på websiden for at få mere information om Epson-blækpatronernes ydeevne. Saat lisätietoja Epson-värikasettien tulostuskapasiteeteista verkkosivustolta. Du finner informasjon om kapasiteten til blekkpatronene på Epsons webområde. Mer information om ungefärligt sidantal för Epsons bläckpatroner finns på webbplatsen.

B Hold 0-knappen nede, og tænd printeren. Slip 0-knappen, når  $\Phi$ -lampen slukkes. Dysecheckmønsteret udskrives.

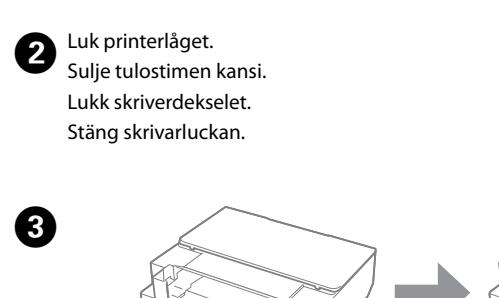

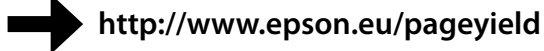

### **Blækpatronkoder / Värikasettien koodit / Koder for blekkpatroner / Bläckpatronskoder**

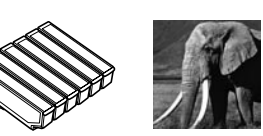

Kytke tulostin päälle pitämällä 0-painiketta alhaalla. Kun  $\Phi$ -merkkivalo syttyy, vapauta  $\Diamond$ -painike. Suutintestin kuvio tulostetaan. Slå på skriveren samtidig som du holder nede  $\Diamond$ -knappen. Når  $\bigcirc$ -lampen lyser, slipper du  $\Diamond$ -knappen. Kontrollmønsteret for dyser blir skrevet ut. Slå på skrivaren när knappen  $\Diamond$  hålls intryckt. Släpp knappen  $\Diamond$  när lampan P tänds. Mönstret för munstyckskontroll skrivs ut.

 $\bigodot$  Udfør en skrivehovedrensning, hvis mønsteret ser ud som "b". Hold  $\Diamond$  nede i tre sekunder, og slip  $\Diamond$ , når  $\Diamond$ -lampen blinker.

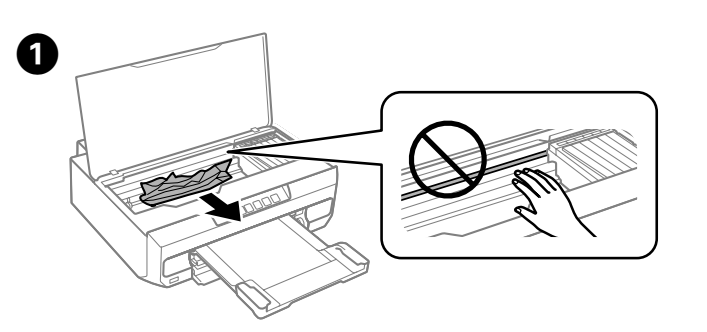

Åbn printerlåget, og fjern alt papir, også stumper.

Jos kuvio on esimerkin "b" mukainen, suorita tulostuspään puhdistus. Pidä  $\Diamond$  alhaalla kolme sekuntia, ja kun  $\Diamond$ -merkkivalo vilkkuu, vapauta  $\Diamond$ . Hvis mønsteret ser ut som "b", utfører du hoderengjøring. Hold nede  $\Diamond$  i tre

sekunder, og når  $\bigcup$ -lampen blinker, slipper du  $\Diamond$ .

Om mönstret ser ut som "b" ska du rengöra skrivhuvudet. Håll 0 intryckt i tre sekunder och släpp  $\Diamond$  när lampan  $\Theta$  blinkar.

Avaa tulostimen kansi ja poista sisältä kaikki paperit, mukaan lukien repeytyneet palaset.

Åpne skriverdekselet, og fjern både papirark og avrevne papirbiter fra innsiden. Öppna skrivarluckan och ta bort allt papper inuti, inklusive avrivna rester.

### **Hjælp vedrørende udskriftskvalitet Tulostuslaatua koskevat ohjeet Hjelp med utskriftskvalitet Hjälp för utskriftskvalitet**

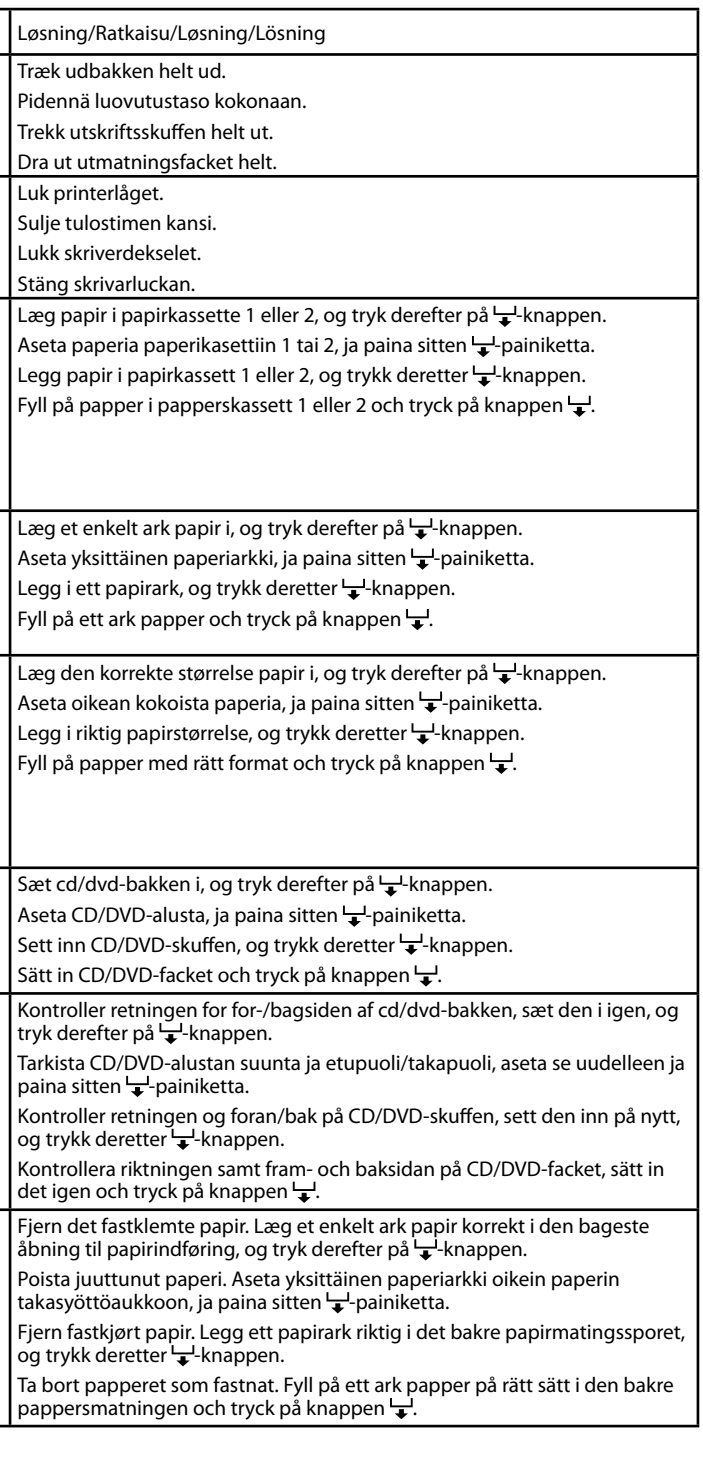

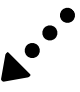

Jos näet puuttuvia osia tai katkonaisia rivejä tulosteissa, kokeile seuraavia ratkaisuja. Prøv løsningene nedenfor hvis det er manglende segmenter eller

brutte linjer på utskriftene.

Om det saknas avsnitt eller om det finns avbrutna rader i utskrifterna kan du försöka med följande lösningar.

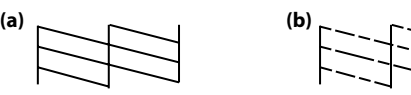

## **Fejlindikatorer / Virheen merkkivalot / Feilindikatorer / Felindikatorer**

Når der opstår en fejl, lyser eller blinker lampen. Oplysninger om fejlen vises på computerskærmen. Kun tapahtuu virhe, merkkivalo syttyy tai vilkkuu. Virheen tiedot näytetään tietokoneen näytössä. Lampen lyser eller blinker når det oppstår en feil. Det vises mer informasjon om feilen på datamaskinen. Lampan tänds eller blinkar när ett fel inträffar. Information om felet visas på datorskärmen.

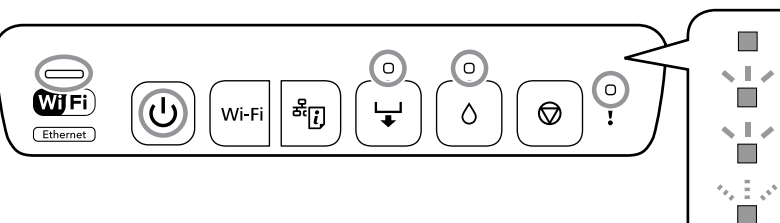

**A** Tryk på  $\Phi$ -knappen for at slukke printeren, og træk udbakken ud.<br>Kytke tulestin pojs päältä painamalla (<sup>1</sup>)-painiketta ja vedä luovutust Kytke tulostin pois päältä painamalla  $\circlearrowright$ -painiketta ja vedä luovutustaso ulos. Trykk  $\circlearrowleft$ -knappen for å slå av skriveren, og ta ut utskriftsskuffen. Stäng av skrivaren genom att trycka på knappen  $\circledcirc$  och dra ut utmatningsfacket.

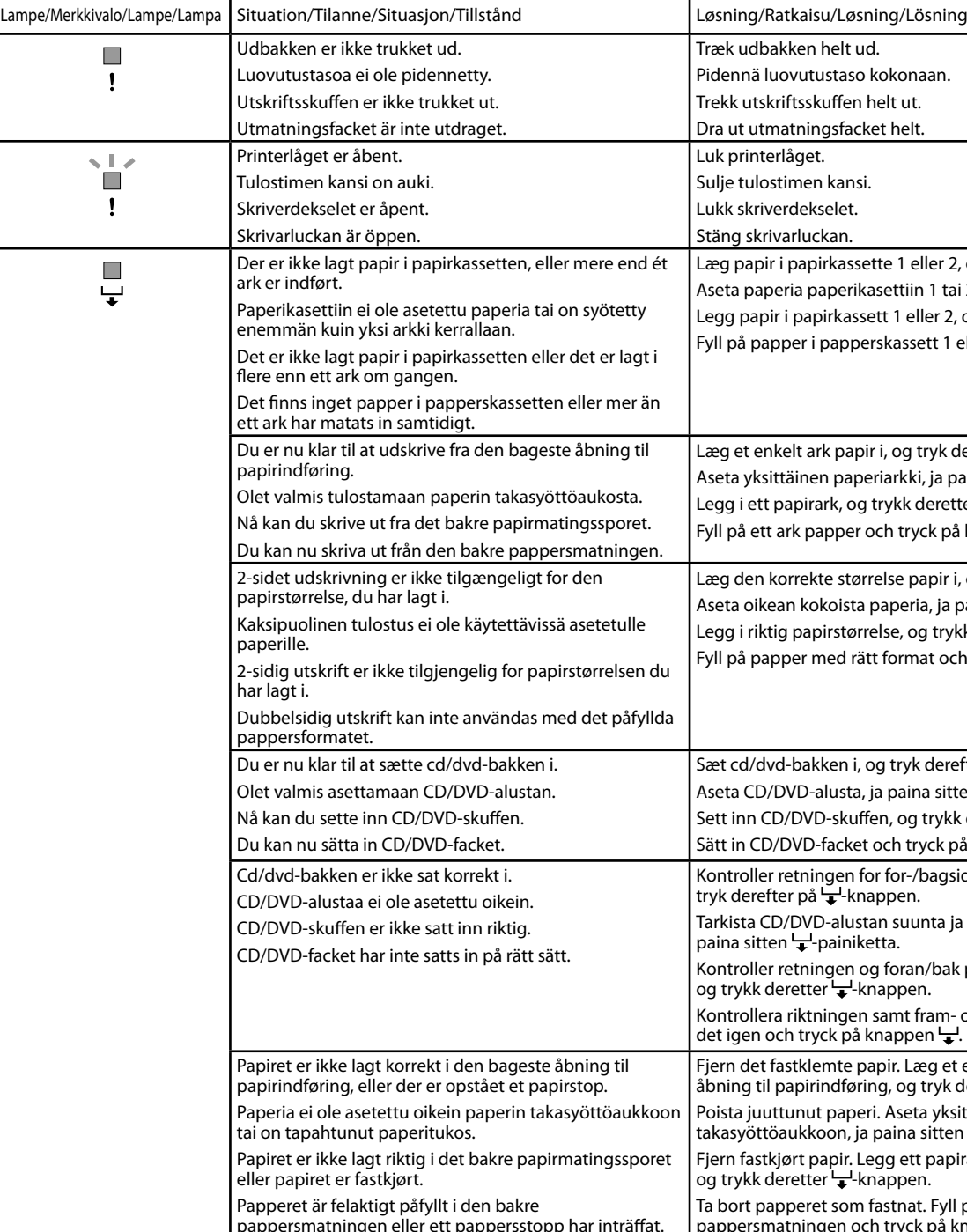

- : Lyser / Päällä / Lyser / På
- : Blinker langsomt / Vilkkuu hitaasti / Blinker sakte / Blinkar sakta
- : Blinker skiftevis langsomt og hurtigt / Vilkkuu vaihdellen hitaasti ja nopeasti / Blinker vekselvis raskt og sakte / Blinkar omväxlande sakta och snabbt
- : Blinker hurtigt / Vilkkuu nopeasti / Blinker raskt / Blinkar snabbt

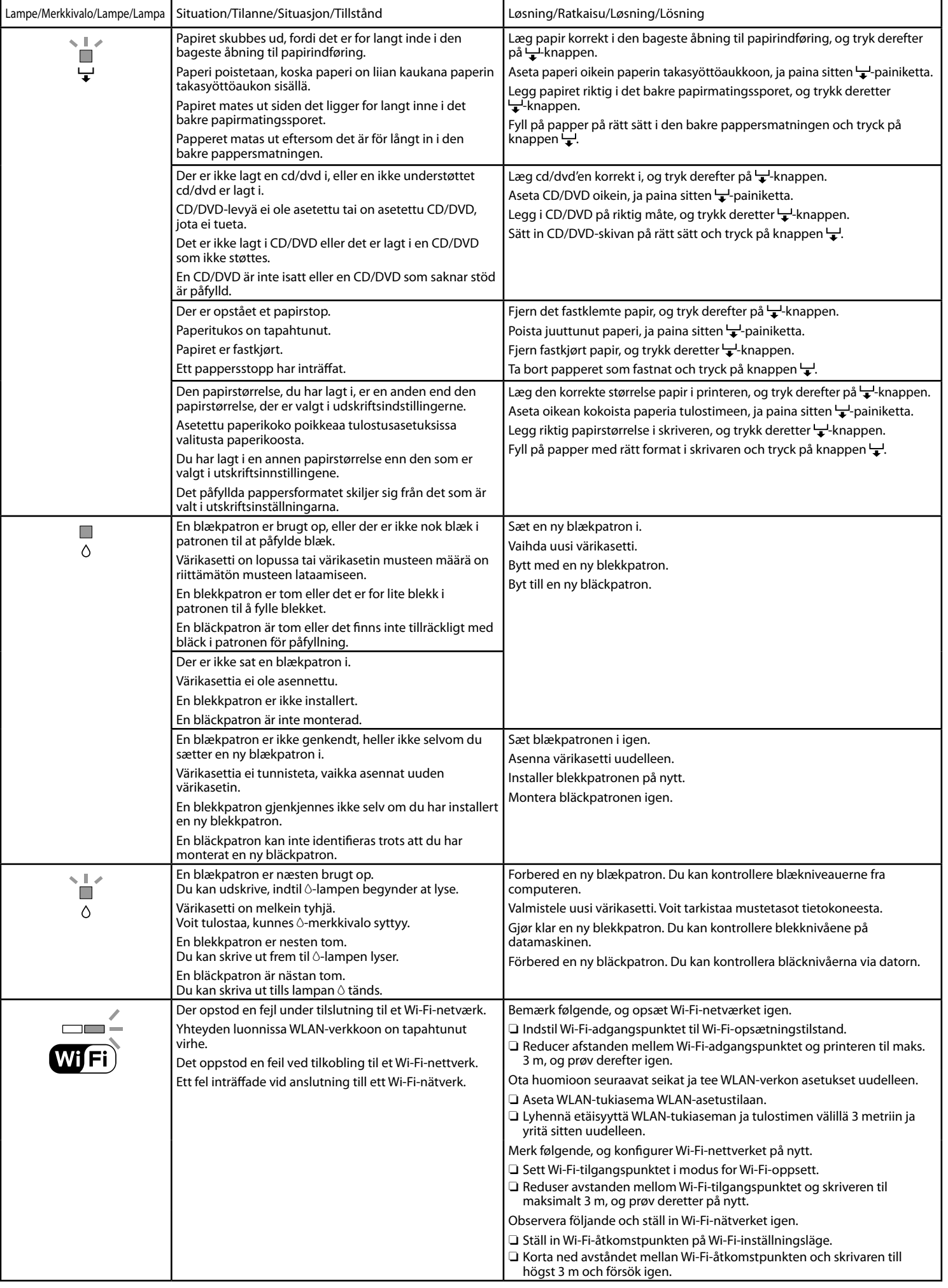

Løsning/Ratkaisu/Løsning/Lösning En anden Wi-Fi-netværksenhed kan være sluttet til Wi-Fi-netværket samtidigt. Vent lidt, og prøv derefter igen. Toinen WLAN-verkkolaite saattaa olla kytketty WLAN-verkkoon samanaikaisesti. Odota hetki ja yritä sitten uudelleen. En annen Wi-Fi-nettverksenhet kan være koblet til Wi-Fi-nettverket samtidig. Vent litt, og prøv deretter på nytt. En annan Wi-Fi-nätverksenhet kanske är ansluten till Wi-Fi-nätverket samtidigt. Vänta en stund och försök igen. Sluk printeren, kontroller at der ikke er fastklemt papir indvendigt, og tænd derefter printeren igen. Kontakt Epson support, hvis fejlen ikke fjernes. Kytke tulostin pois päältä, tarkista, ettei sen sisään ole juuttunut paperia ja kytke tulostin sitten takaisin päälle. Jos virhe ei poistu, ota yhteys Epson-tukeen. Slå av skriveren, kontroller at det ikke er fastkjørt papir innvendig, og slå deretter på skriveren igjen. Kontakt Epson kundestøtte hvis feilen ikke forsvinner. Stäng av skrivaren, kontrollera att papper inte har fastnat inuti skrivaren och slå på skrivaren igen. Kontakta Epsons support om felet kvarstår. Følg nedenstående trin for at prøve at opdatere firmwaren igen. 1. Forbind computeren og printeren med et USB-kabel. 2. Gå ind på dit lokale Epson-websted for at downloade den seneste firmware, og start installationen. Se vejledningen på download-siden for at få flere oplysninger. Yritä laiteohjelmiston päivitystä uudelleen alla olevien ohjeiden mukaisesti. 1. Kytke tietokone ja tulostin USB-kaapelilla. 2. Lataa uusin laiteohjelmisto paikalliselta Epson-verkkosivustolta ja käynnistä asennus. Katso lisätietoja lataussivun ohjeista. Følg trinnene nedenfor hvis du vil prøve å oppdatere fastvaren på nytt. 1. Tilkoble datamaskinen og skriveren med en USB-kabel. 2. Gå til Epsons lokale nettside for å laste ned den nyeste fastvaren, og start installeringen. Du finner mer informasjon i instruksjonene på nedlastingssiden. Försök uppdatera den fasta programvaran igen genom att följa stegen nedan. 1. Anslut datorn och skrivaren med en USB-kabel. 2. Hämta den senaste versionen av den fasta programvaran från en lokal Epson-webbplats och starta installationen. Instruktioner finns på hämtningssidan.

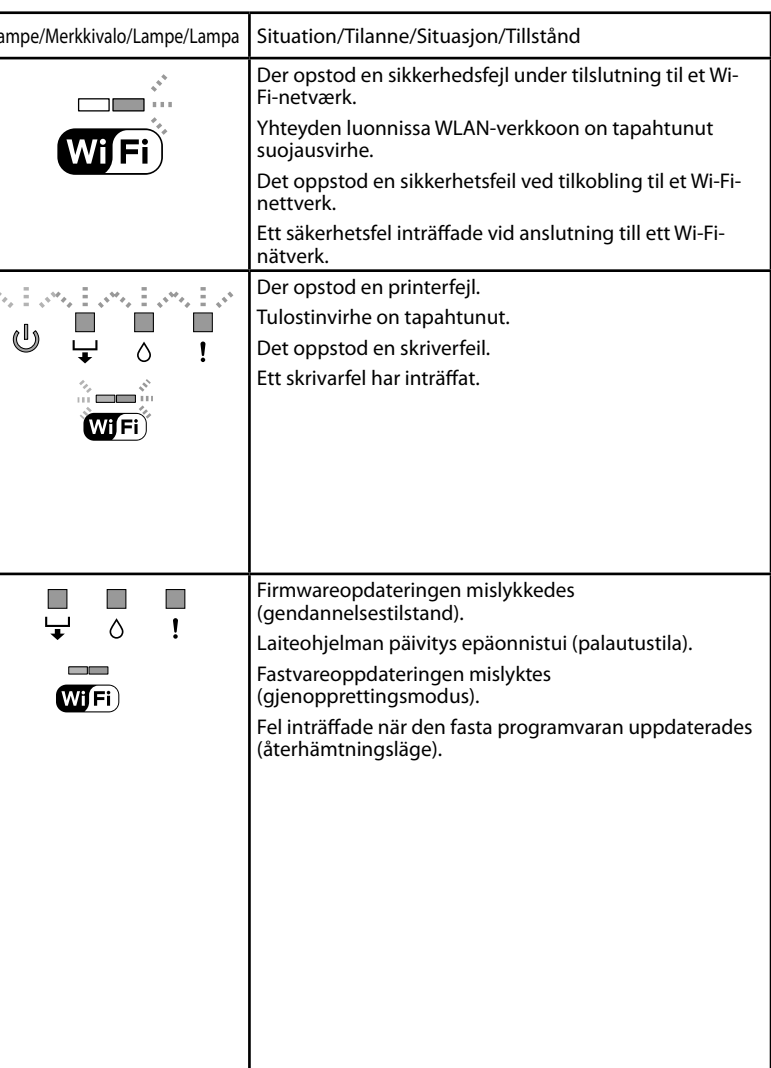